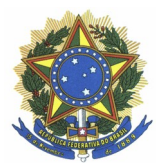

**MINISTÉRIO DA EDUCAÇÃO FUNDAÇÃO UNIVERSIDADE FEDERAL DA GRANDE DOURADOS FACULDADE DE ADMINISTRAÇÃO, CIÊNCIAS CONTÁBEIS E ECONOMIA PROGRAMA DE PÓS-GRADUAÇÃO EM AGRONEGÓCIOS**

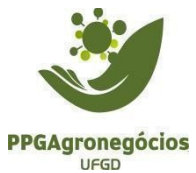

## **FLUXOGRAMA PARA DIPLOMAÇÃO**

**Passo 1:** Após a defesa você deverá fazer todas as correções sugeridas pela banca em comum acordo com seu orientador.

**Passo 2:** Conferir se a obra possui todos os elementos obrigatórios listados abaixo:

- a. Capa
- b. Folha de rosto, apresentando informações sobre:
	- i. Orientador(a);
	- ii. Coorientador(a) (se houver);
	- iii. Área de concentração do estudo;
- c. Deixar página reservada para incluir a ficha catalográfica;
- d. Folha de aprovação assinada pela banca contendo data da defesa conforme modelo no Anexo A;
- e. Resumo;
- f. Resumo em língua estrangeira;
- g. Sumário.

**Passo 3:** Solicitar a **Ficha Catalográfica,** acesse o link <https://portal.ufgd.edu.br/setor/biblioteca/ficha-catalografica>. Em caso de dúvidas, entrar em contato com a biblioteca pelo e-mail: [biblioteca.atendimento@ufgd.edu.br](mailto:biblioteca.dfc@ufgd.edu.br)

**ATENÇÃO:** Somente após receber **a ficha catalográfica** você poderá solicitar as declarações de situação regular de empréstimo do passo 6, pois após a realização do passo 6 a biblioteca retira seu cadastro do sistema e não poderá realizar mais nenhum empréstimo ou renovação domiciliar de materiais bibliográficos.

**Passo 4:** Preencher o termo de autorização para publicação eletrônica da Dissertação ou Tese disponível no link abaixo:

[https://files.ufgd.edu.br/arquivos/arquivos/78/BIBLIOTECA/Reposit%C3%B3rio](https://files.ufgd.edu.br/arquivos/arquivos/78/BIBLIOTECA/Reposit%C3%B3rio%20Institucional/termo-de-autorizacao-RI-UFGD.html) [%20Institucional/termo-de-autorizacao-RI-UFGD.html](https://files.ufgd.edu.br/arquivos/arquivos/78/BIBLIOTECA/Reposit%C3%B3rio%20Institucional/termo-de-autorizacao-RI-UFGD.html)

**Passo 5:** Preencher o Formulário de Metadados disponível no link abaixo: <https://www.ufgd.edu.br/setor/biblioteca/repositorio>

**Passo 6:** Retirar a declaração de situação regular de empréstimos das bibliotecas UFGD e UEMS disponível nos links abaixo:

UFGD: <https://sophia.ufgd.edu.br/terminal/> UEMS:<https://documentos.uems.br/>

**OBS 1:** No Sistema da UEMS é mais simples para retirar a declaração, basta responder apenas três perguntas conforme imagem abaixo.

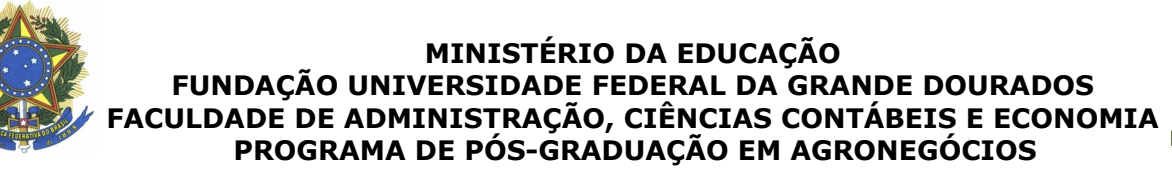

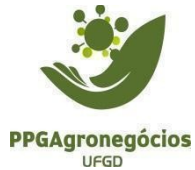

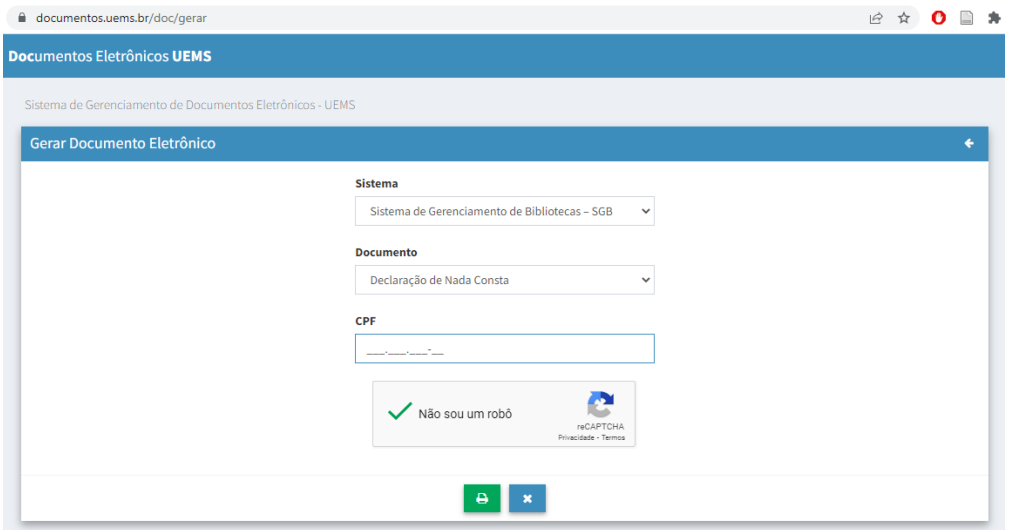

**OBS 2:** No sistema da UFGD já é mais complicado, pois você deverá ter o número do seu cartão para acessar o sistema.

Para acessar o sistema basta clicar em Entrar, inserir o Login e Senha.

- a. O login é o número do código de barras do seu cartão da biblioteca
- b. A senha é o número do seu CPF

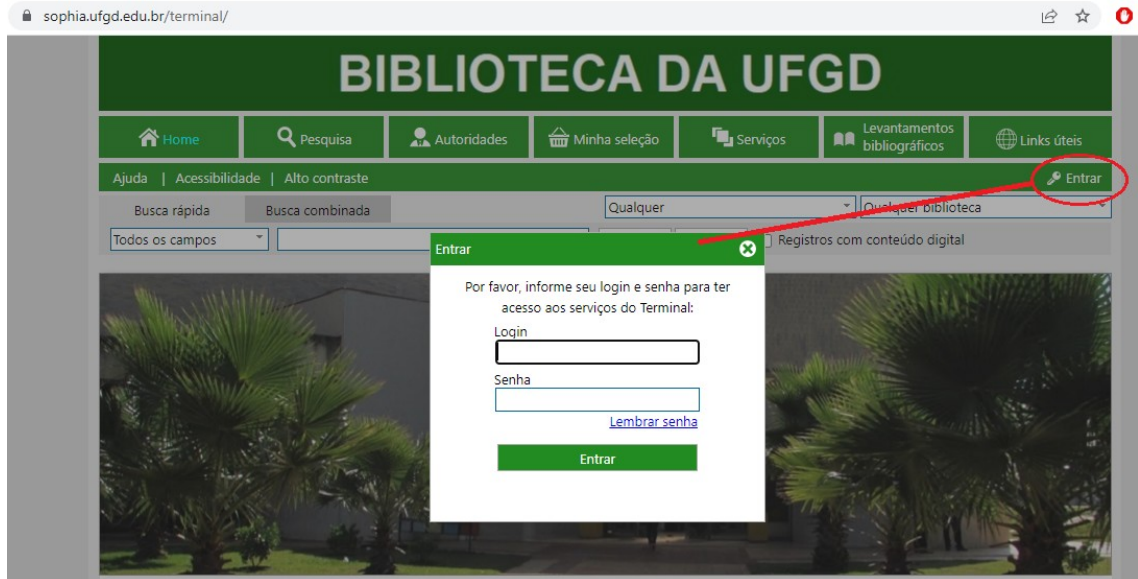

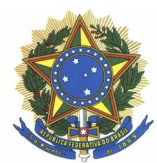

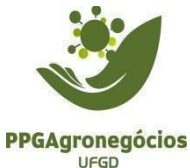

## **RELAÇÃO DE DOCUMENTOS NECESSÁRIOS A SEREM ENTREGUES PARA A SECRETARIA DO PROGRAMA PARA DIPLOMAÇÃO**

- 1. Versão final da Dissertação ou Tese
- 2. Nada consta UFGD
- 3. Nada consta UEMS
- 4. Termo de autorização para publicação do trabalho
- 5. Comprovantes de submissão de 2 artigos, cuja classificação mais recente da área Interdisciplinar da CAPES seja B2 ou superior para o Mestrado e B1 ou superior para Doutorado.
- 6. Formulário de Metadados preenchido corretamente
- 7. Ata de qualificação preenchida e assinada pelo(a) orientador(a)
	- a. Pode ser assinatura eletrônica disponível no gov.br
- 8. Ata da defesa preenchida e assinada pelo(a) orientador(a)
	- a. Pode ser assinatura eletrônica disponível no gov.br
- 9. Documentos pessoais
	- a. RG
	- b. CPF
	- c. Novo título de eleitor emitido após realização da biometria
	- d. Certidão de quitação eleitoral disponível no TRE
	- e. Reservista (para homens)
	- f. Diploma de Graduação
	- g. Histórico escolar da graduação
	- h. Diploma de Mestrado para doutorandos
	- i. Histórico escolar do Mestrado para doutorandos
	- j. Certidão de Nascimento ou Casamento (conforme situação)